## Creating the 5<sup>th</sup> Color Layer – Clear, in Adobe Illustrator

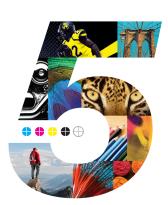

This tutorial will explain and demonstrate how to create and add a **Clear** Spot Color to a CMYK layout.

In this example, a swatch and layer will be created, which will allow **Clear Toner** to be applied only to the maple syrup.

Before areas of the file are masked off, begin by creating a New Color Swatch, which Fiery® Command WorkStation will use when applying the Clear Toner.

## Clear vector over CMYK on Non-Specific Media

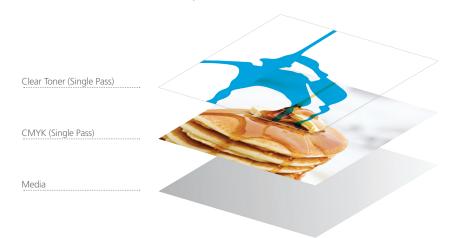

- 1. Open or create the Illustrator (or InDesign) file you are looking to enhance with Clear Toner.
- 2. Create a New Swatch.
  - a. Name the swatch "Clear."
  - b. Select "Spot Color" for Color Type.
  - c. It's recommended to choose a color that stands out, such as 100% Cyan, to easily see where the Clear will print.

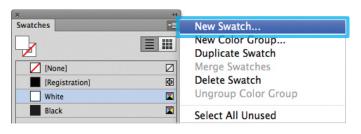

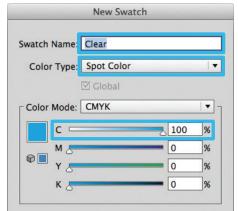

3. The Clear / Cyan Spot Color will represent the Clear Toner.

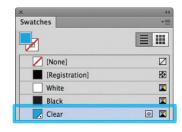

- **4.** The amount of toner density can be adjusted in the color panel on the Density Scale.
  - a. From the Menu bar select "Window" then "Color" to display the Color Panel. If the Density Scale is not displayed, select Show Options
  - b. Drag the Density Scale or enter the percentage in the box to adjust the density.

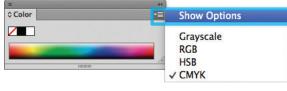

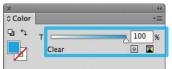

**5.** Now you can mask off the areas with the 5<sup>th</sup> Color, Clear. Be sure to click on **Overprint Fill**, under the Attributes panel, while the mask is selected.

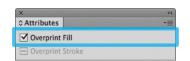

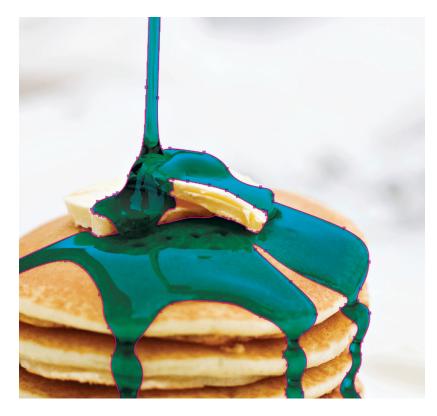

6. Export / Save file as a PDF/X-4, (PDF1.6 or newer).

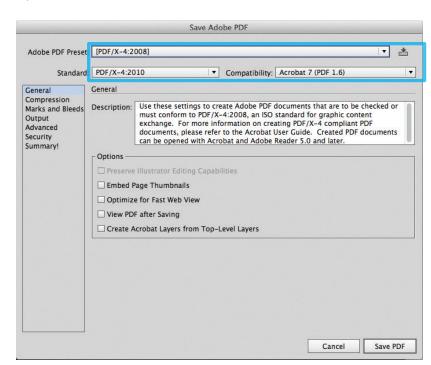

Refer to "Printing the 5<sup>th</sup> Color from Fiery® Command WorkStation" for steps on Printing PDFs.

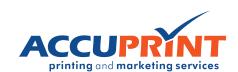